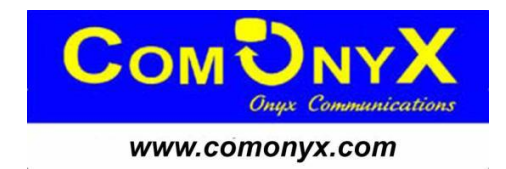

# **Сетевой цифровой AHD регистратор**

# **CO-RDH20401, CO-RDH20801, CO-RDH21602**

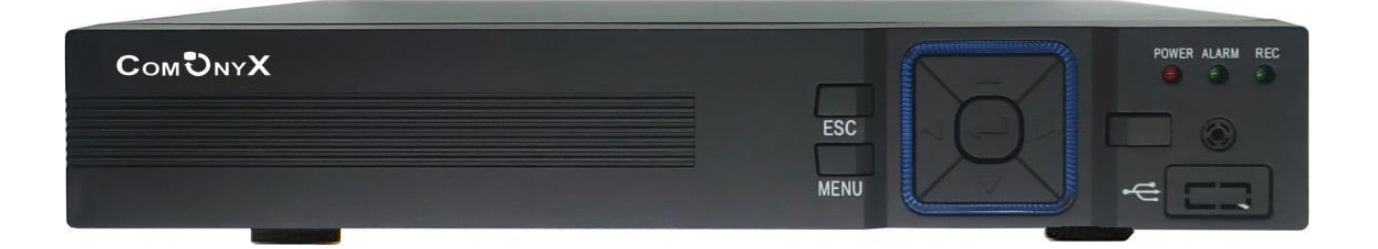

**Краткая инструкция**

### **1. Авторизация**

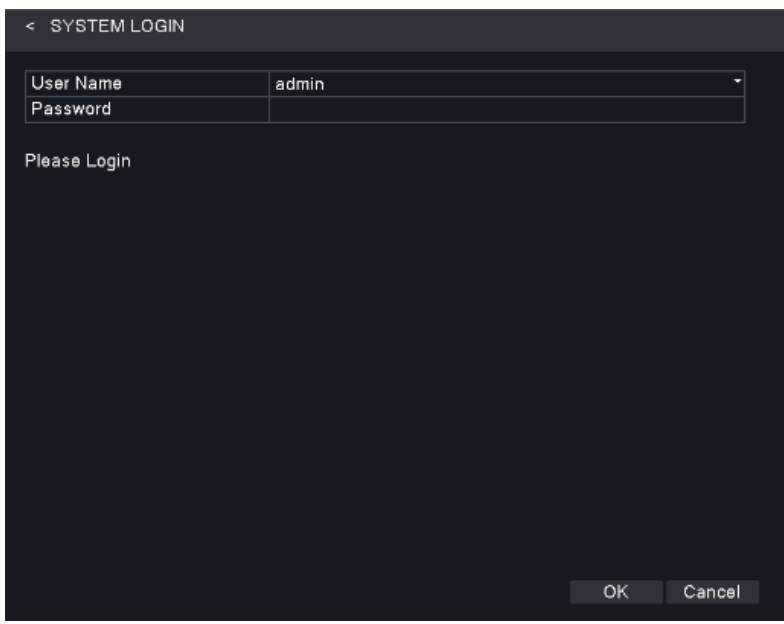

Щелкните правой кнопкой мыши на экране дисплея и выберите пункт ГЛАВНОЕ МЕНЮ, появится окно авторизации.

По умолчанию пароль Пользователь "admin", пароль 123456, нажмите кнопку ОК, чтобы получить доступ к настройкам и управлению. ВНИМАНИЕ: если Вы забыли пароль входа в систему, для разблокировки обратитесь в сервисный центр.

#### **2. Меню**

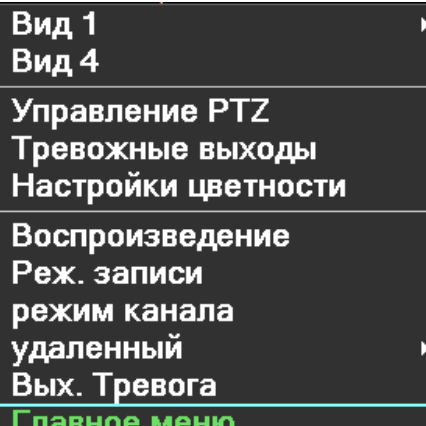

Контекстное меню: щелкните правой кнопкой мыши на экране монитора.

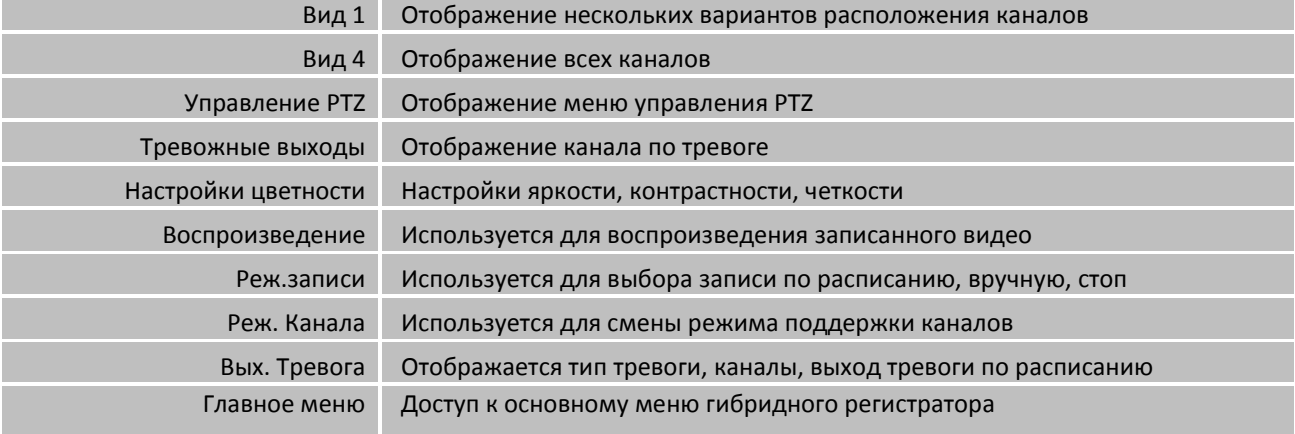

#### **3. Главное меню**

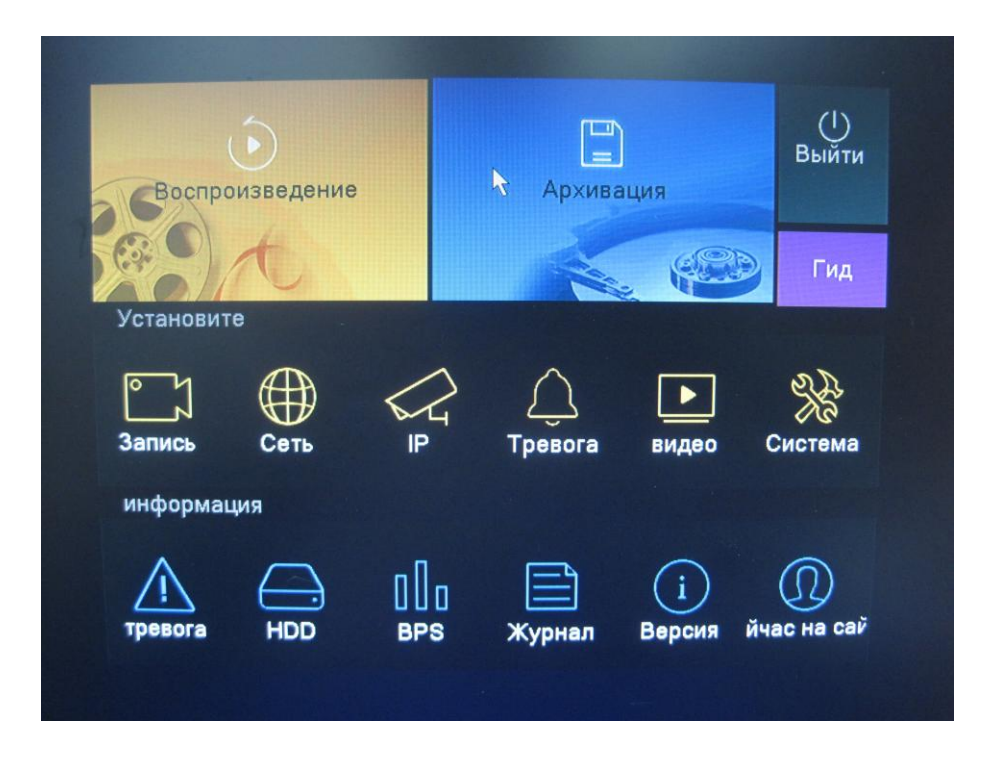

#### **4. Форматирование HDD**

Для форматирования HDD, необходимо зайти в Главное меню-> Запись-> Управление HDD. Проверьте, выбран ли Вами HDD.

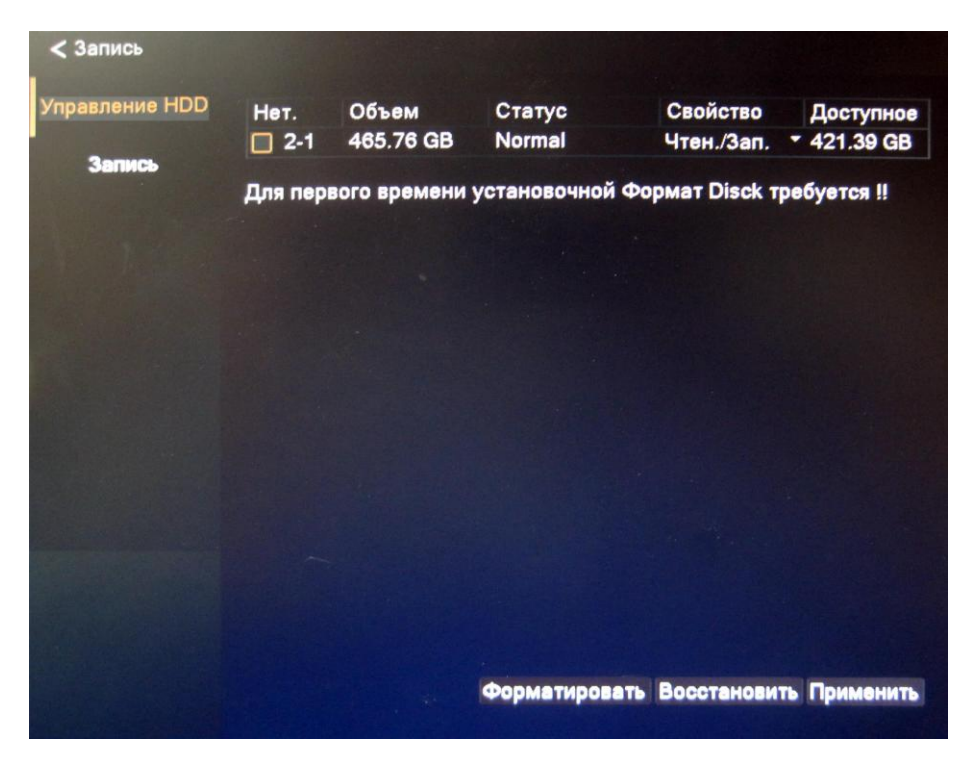

Нажмите на кнопку ФОРМАТИРОВАНИЕ Нажмите OK для начала форматирования жесткого диска.

### **5. Настройка записи**

Для настройки записи

- 1. Щелкните правой кнопкой мыши и в выпадающем меню выберите строку «Режим записи»
- 2. Выберите режим «Автомат» или «Вручную»

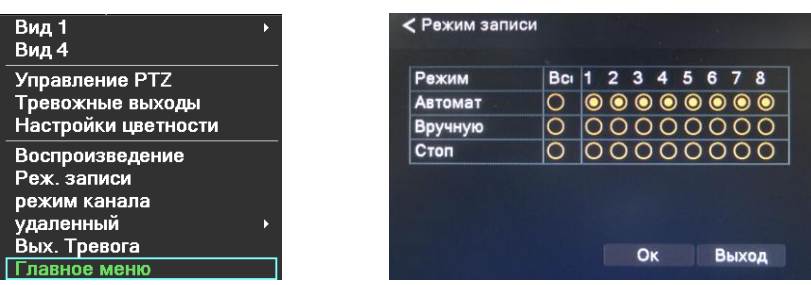

3. Зайдите в Главное меню -> Видео -> Кодирование и настройте параметры записи по каждому каналу

![](_page_3_Picture_149.jpeg)

![](_page_3_Picture_150.jpeg)

#### **6. Просмотр и копирование**

Щелкните правой кнопкой мыши и в выпадающем меню выберите пункт ВОСПРОИЗВЕДЕНИЕ.

![](_page_4_Picture_135.jpeg)

Выберите канал для просмотра. Укажите необходимый календарный день и год.

![](_page_4_Picture_136.jpeg)

Нажмите на кнопку АРХИВАЦИЯ

#### **7. Сетевые настройки**

Ħ

Сеть

 $<$  Сеть Сеть Сетевая карта Сетевая карта **DHCP вкл**  $\Box$ **DDNS IP** адрес 192 - 168 - 1 - 181 Маска Подсети  $255 \cdot 255 \cdot 255 \cdot 0$ **UPNP** Шлюз  $192 \cdot 168 \cdot 1 \cdot 1$ Первичный DNS  $8 - 8 - 8 - 8$ **E-Mail Вторичный DNS**  $8.8.4.4$ Тест сети P<sub>2P</sub> **TCP nopT** 8200 Wifi **HTTP nopT** 80 Упр.порт 34567 Радио набором Моб.Порт 34600 **MTU** 1500 **E-Video HS Скачать** ٣I Приоритет передачи Приоритет на качество Сетевые службы Выход Применить OK

Для настройки сети, необходимо зайти в Главное меню -> Сеть -> Сеть.

DHCP вкл – получение IP адреса от управляющего устройства в сети (роутер, сервер DHCP).

IP адрес – IP адрес назначенный для данного регистратора.

Маска подсети - установка маски для регистратора.

Шлюз – установка шлюза для регистратора.

Первичный DNS сервер - установка первичного DNS сервера.

Вторичный DNS – установка вторичного DNS сервера.

Порт TCP – по умолчанию 8200 - порт для передачи команд управления и видеопотока.

Порт HTTP – по умолчанию 80.

Упр. порт – по умолчанию 34567 .

Моб. Порт – по умолчанию 34600 - порт передачи видео на мобильные устройства

MTU – по умолчанию 1500. Используется для определения максимального размера блока (в байтах).

## **8. Интерфейс передней панели**

![](_page_6_Picture_93.jpeg)

![](_page_6_Picture_94.jpeg)

## **9. Интерфейс задней панели CO-RDH20401**

![](_page_6_Figure_4.jpeg)

![](_page_6_Picture_95.jpeg)

## **CO-RDH20801**

![](_page_7_Figure_1.jpeg)

![](_page_7_Picture_58.jpeg)

## **CO-RDH21602**

![](_page_7_Figure_4.jpeg)

![](_page_7_Picture_59.jpeg)

Приложение для доступа с мобильных устройств на Android/iOS - CamViews